منهجية البحث العلمى

ا.م.د عبير داخل حاتم

## abeer@copew.uobaghdad.edu.iq كلية التربية البدنية وعلوم الرياضة للبنات – جامعة بغداد

المحتوبات :

لا التسجيل في قواعد البيانات ( soogle ،researchgate ،Scopus ) .(orcid scholar

﴿ اللَّهِ رَفِعِ الْبِحوتِ عَبْرِ الْمَواقَعِ اعْلَاهِ .

حكيفية البحث عن المجلات داخل المستوعبات من خلال ( scopus, journal) . Ranking

 $\lambda$ 

لاالتعرف على جودة المجلات من ISSN

Publisher Subject Area < Tittle >

## **SCOPUS**

**ا.** الدخول على Google من خلال الحساب الرسمي ( تعريف الحساب ).

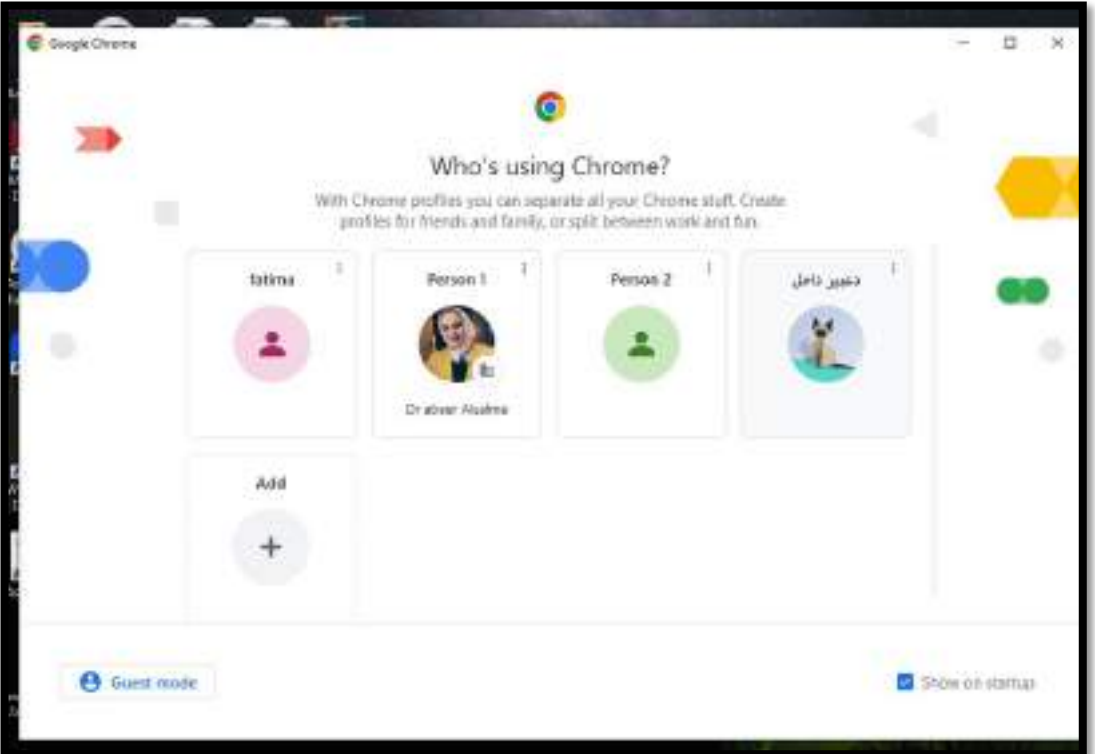

**Google SCOPUS**

٣. تسجيل الدخول على اول خيار (SCOPUS).

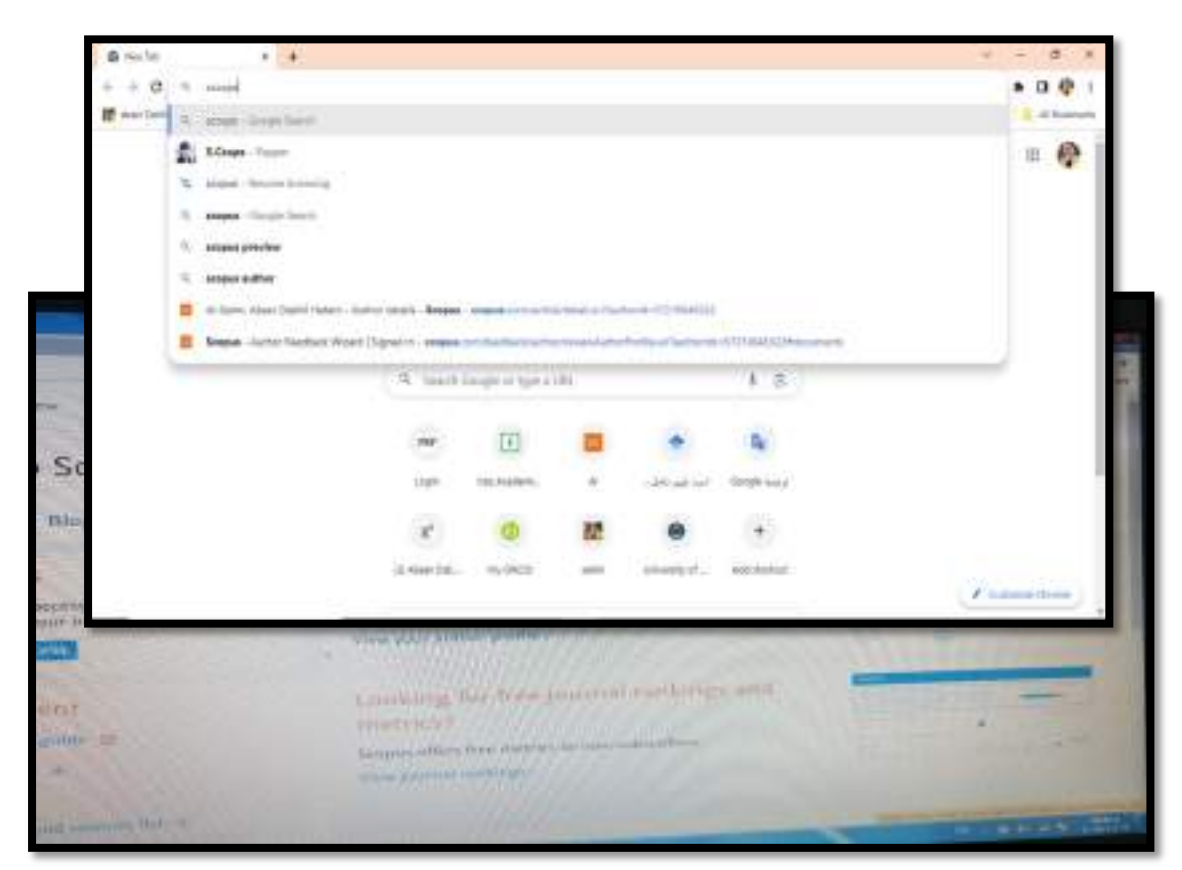

- ٤. اختيار Greate account
- 0. وضع البريد الالكتروني الخاص بالطالب في الخانة المخصصة للايميل والضغط على الاستمرار .

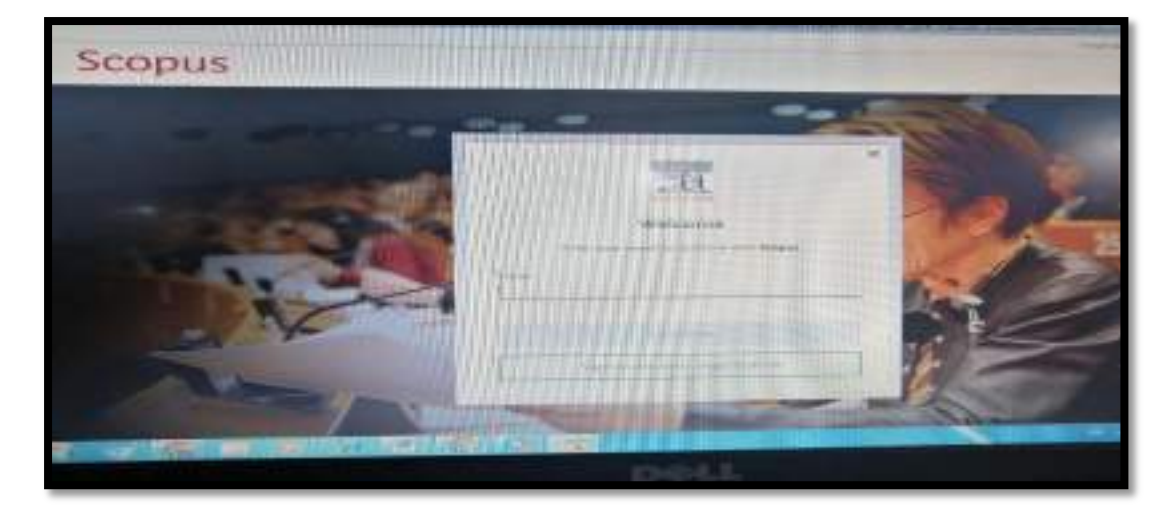

- ١. وضع البربد الالكتروني الخاص بالطالب في الخانة المخصصة للايميل والضغط على الاستمرار .
	- ٢. بعد اكتمال متطلبات التسجيل ادخال الاسم الاول للطالب وإسم العائلة،وضع كلمة مرور ،الضغط على Register،الضغط على Continue.
	- ٣. ،ستصل رسالة على البريد الالكتروني الخاص بالطالب لتفعيل الحساب الخاص به.
	- ٤. يتم الضغط على اللينك والدخول مرة اخرى على صفحة SCOPUS من خلال كلمة log in

## **كيفية انشاء قاعدة بيانات على Scholar Google**

.1 الدخول على **Google** من خالل الحساب الرسمي ) تعريف الحساب (.

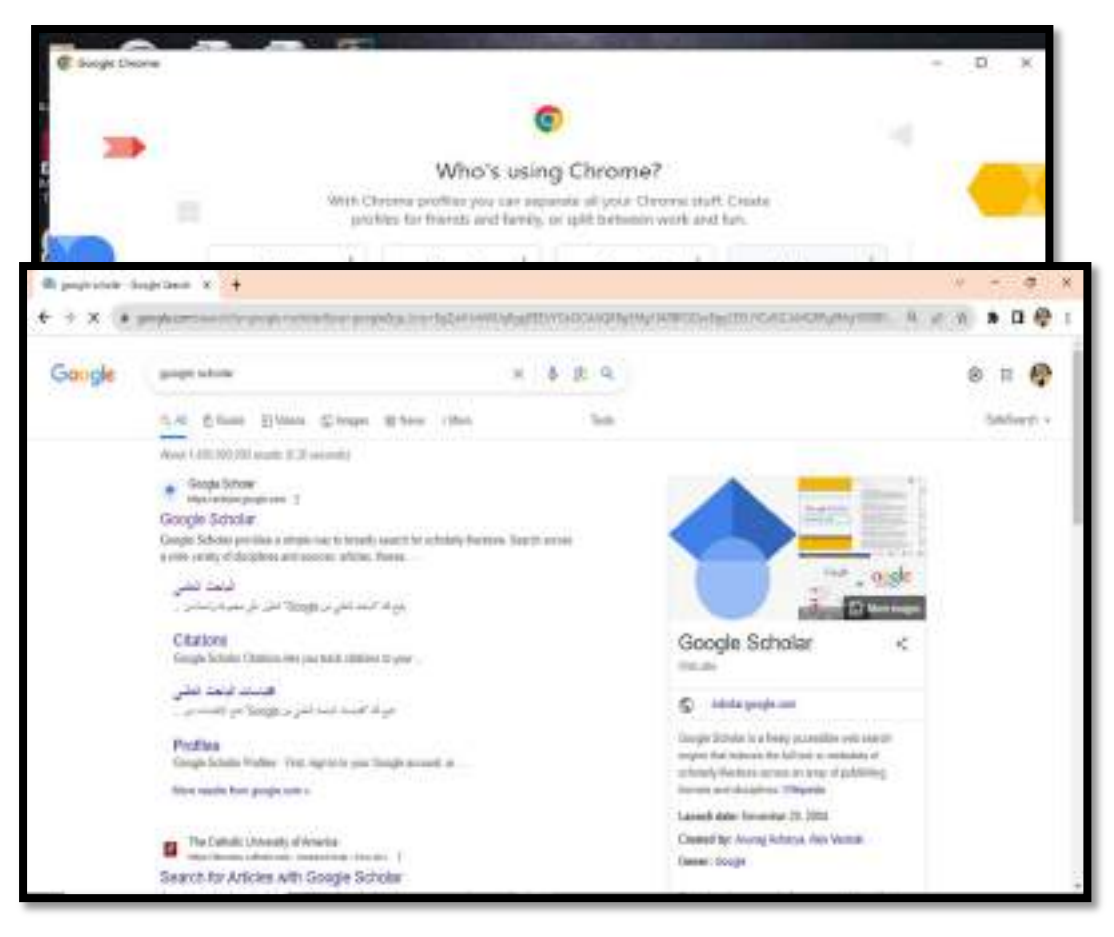

- .2 كتابة كلمة **Scholar Google** في **Google**، تسجيل الدخول على اول رابط Google .Scholar
	- .3 الضغط على **account Greate** وضع البريد االلكتروني الخاص بالطالب في الخانة المخصصة لاليميل والضغط على االستمرار..

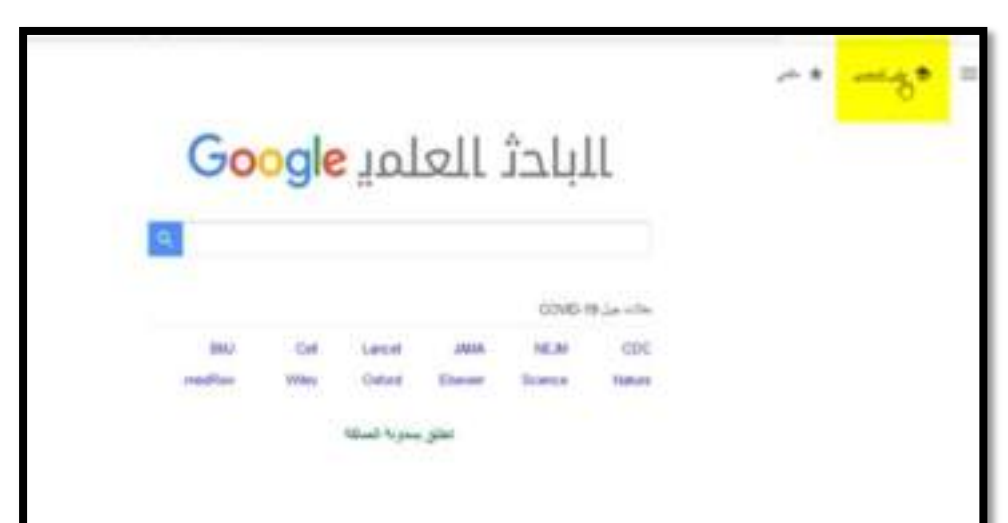

.4 تظهرواجهة الباحث العلمي .

-

.5 نقوم بالضغط على ملفي الشخصي ، نقوم بمليء المعلومات. يتم انشاء الحساب وظهور هذه الواجهة.

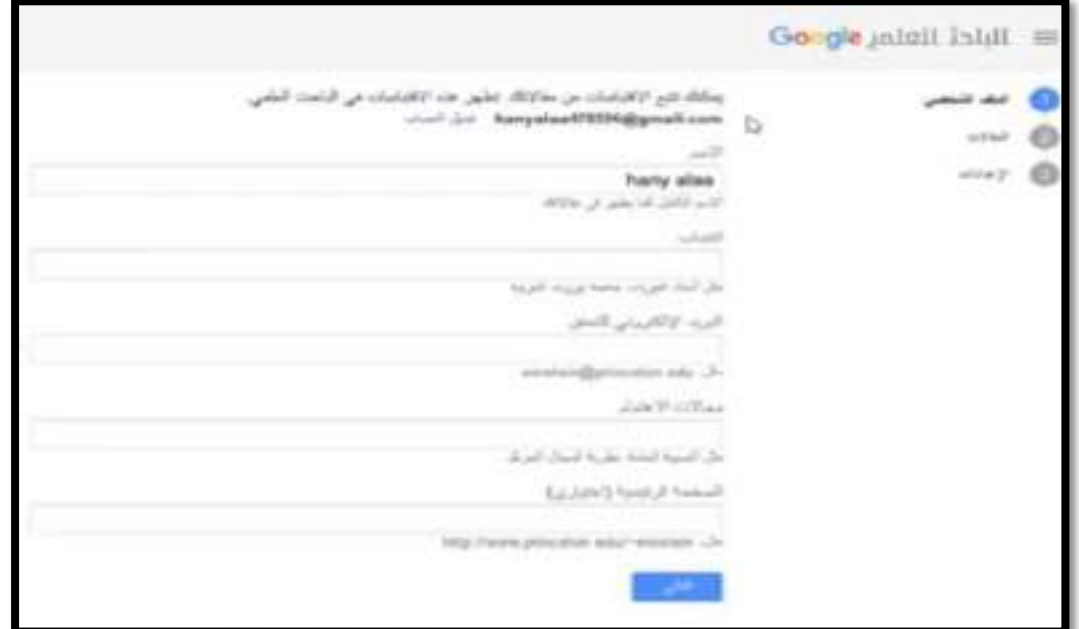

## **Google Scholar**

**Google Scholar**

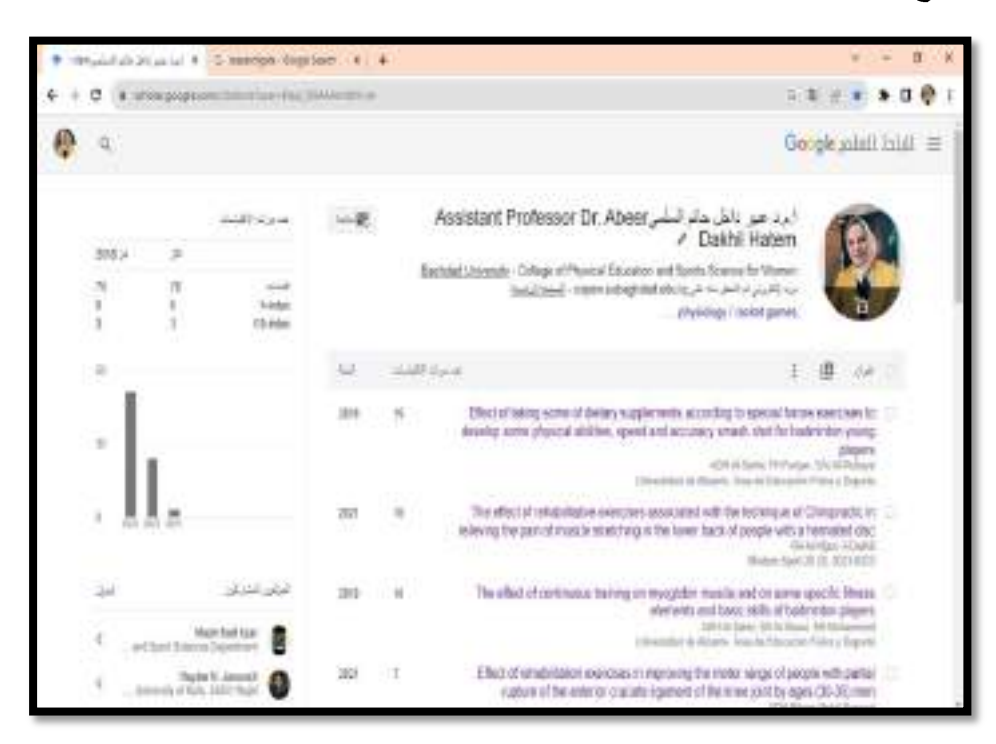

٢. من اشارة (+) نختار الاختيار الثاني ( اضافة البحوث والمقالات).

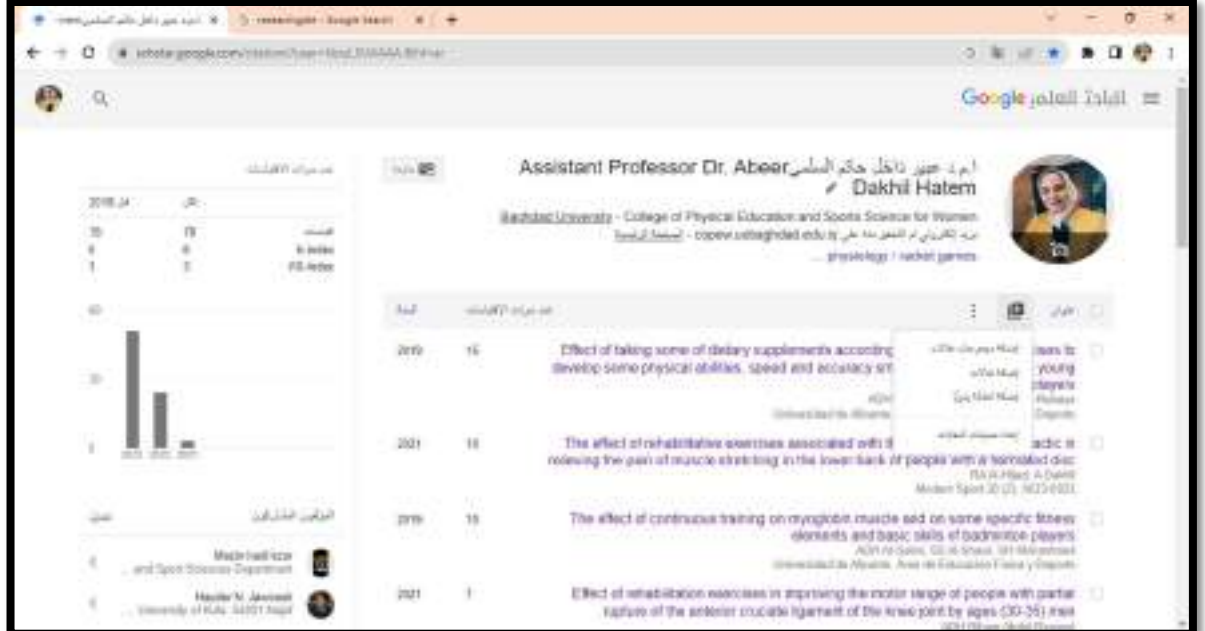

- ١. الرجوع الى صفحة Google والبحث عن البحث الخاص بك من خلال اسم الباحث او عنوان البحث في المجلات المحلية التي نشر به او مجلات SCOPUS، او من خلال DOI، او من خلال لنك البحث .
- ٢. في حال عدم ظهور البحث في المجلة يتم البحث عنه داخل موقع الوزارة ( المجلات الاكاديمية العراقية).
	- ٣. يتم البحث داخل هذا المواقع بكتابة اسم الباحث او عنوان البحث .
- ٤. نسخ رابط البحث ثم نرجع الى خطوة ( ٢ ) نضيف البحث من خلال اشارة ( + ) ثم الخيار Google Scholar Enter الخاصة بك.

بعد ظهور البحث من كتابة اسم الباحث الإشارة داخل المربع ثم الضغط على علامة الصح يسار الصفحة لغرض الحفظ

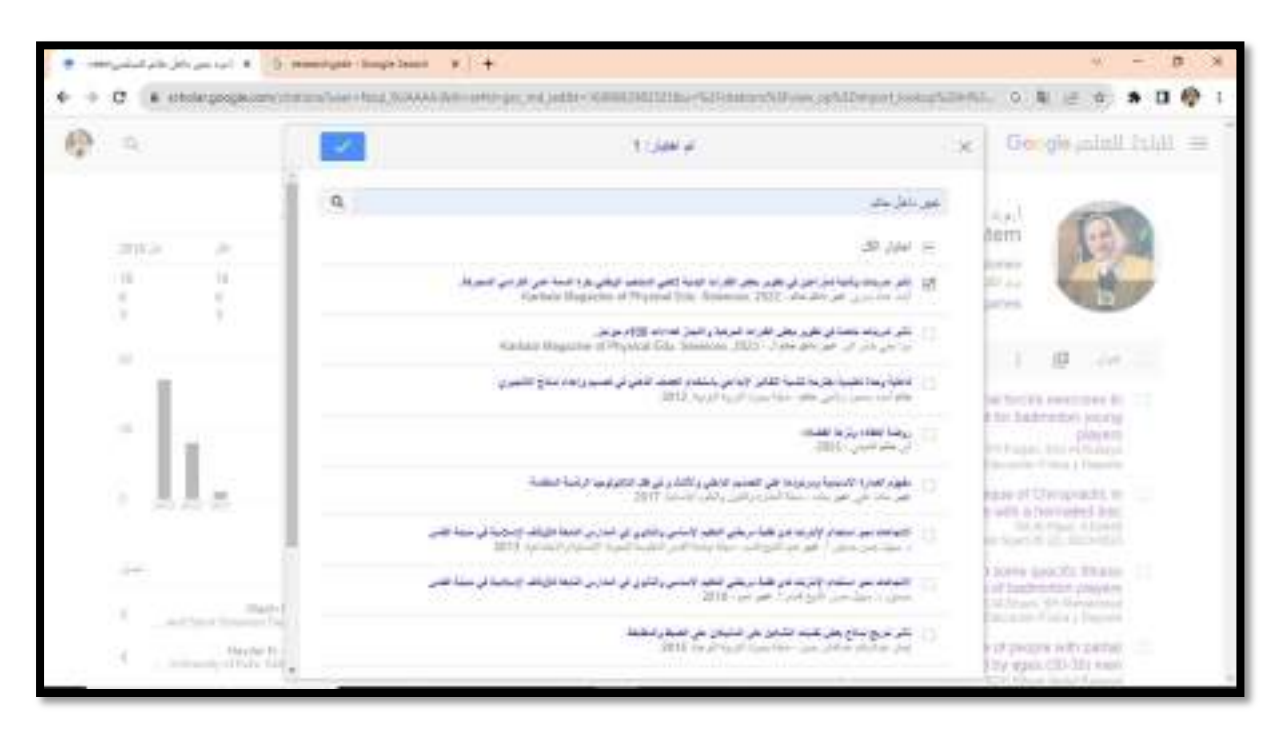

**خطوات انشاء قاعدة بيانات في orcid**

**ا .** الدخول على Google من خلال الحساب الرسمي ( تعريف الحساب ).

**Google orcid**

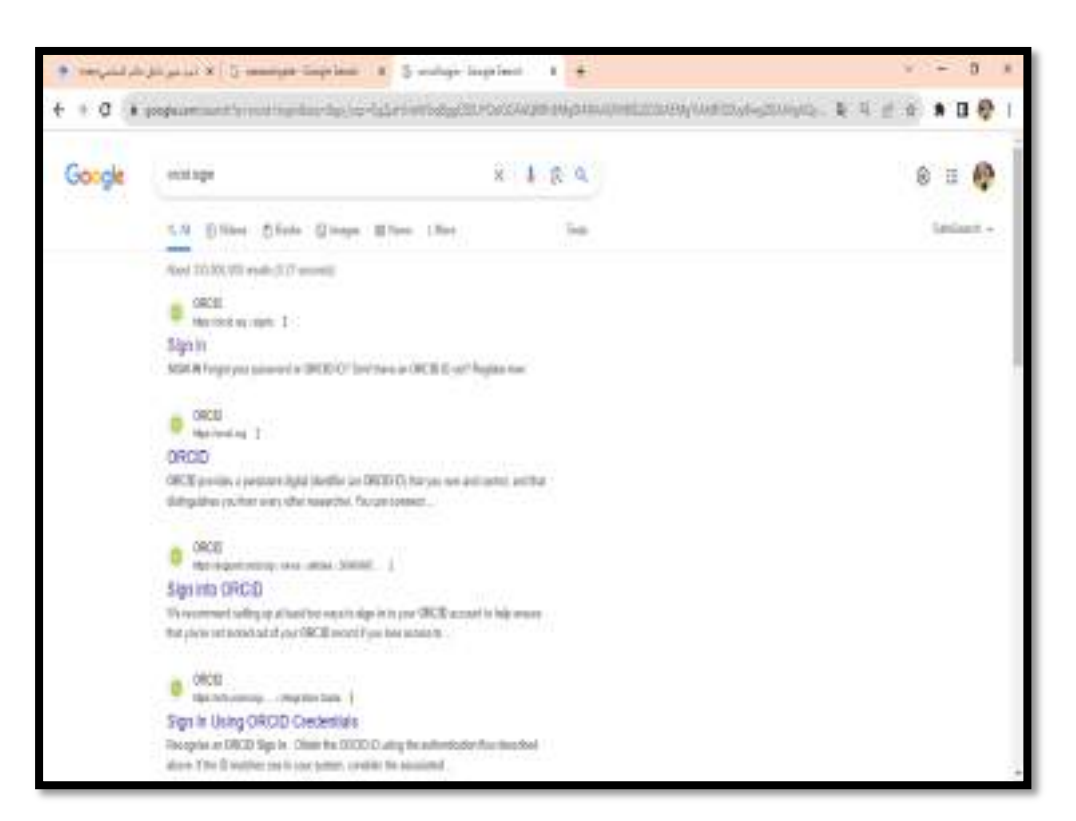

- **.1 تسجيل الدخول على اول رابط orcid**
- **.2 الضغط على كلمة register ومن ثم now register**

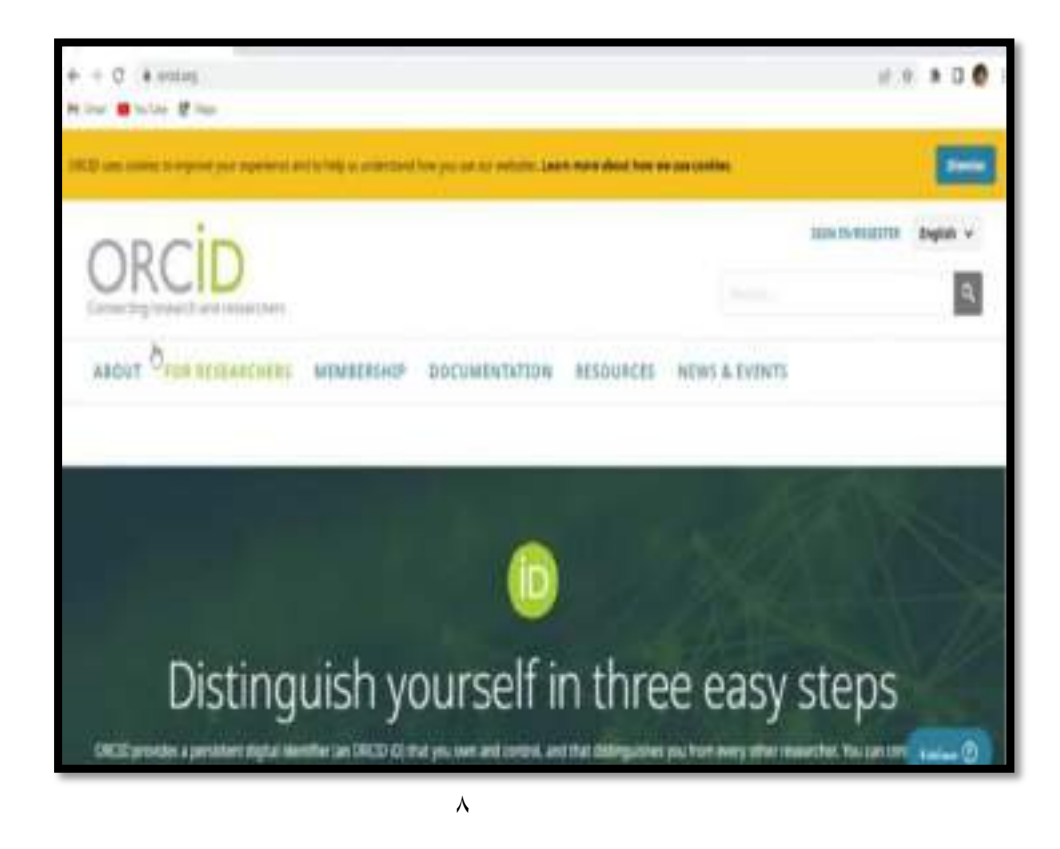

٣. ظهور ثلاث خطوات تقوم من خلالها بملئ المعلومات من ( الاسم الاول والاخير والايميل والباسوورد).

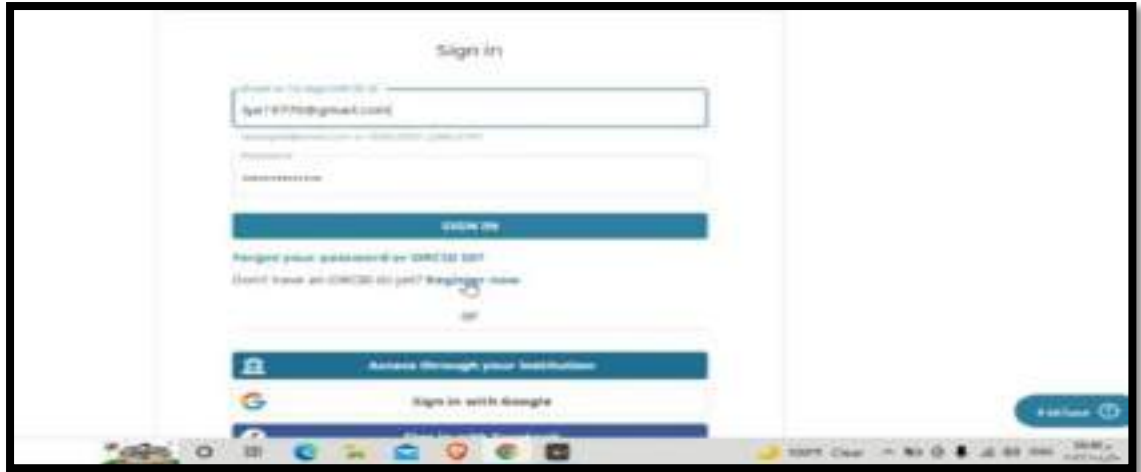

**registed** - 6

**خطوات انشاء قاعدة بيانات في Gate Research**

1. الدخول على Google من خلال الحساب الرسمي ( تعريف الحساب ).

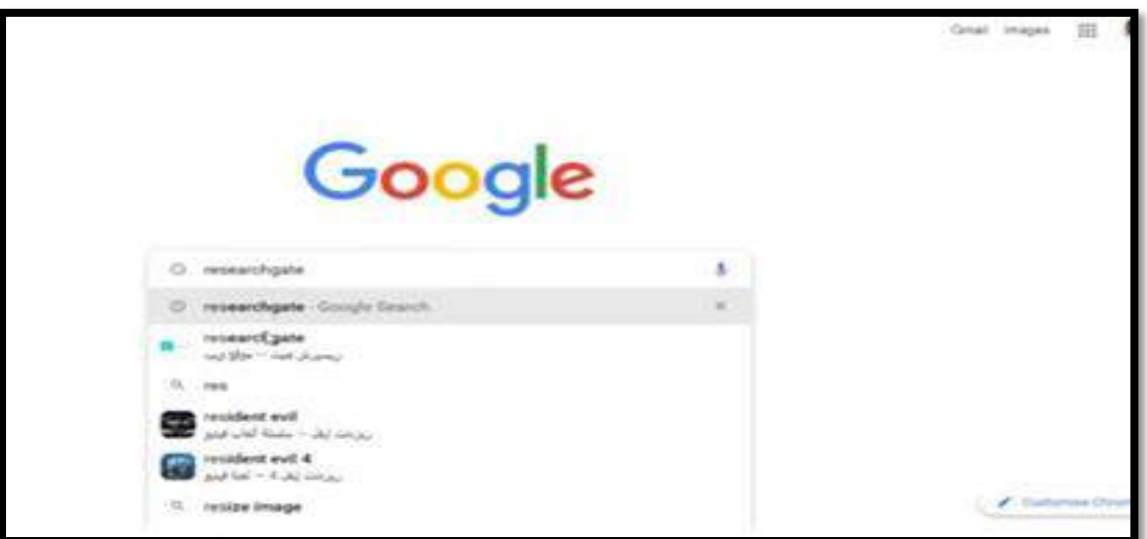

**Google Research Gate**

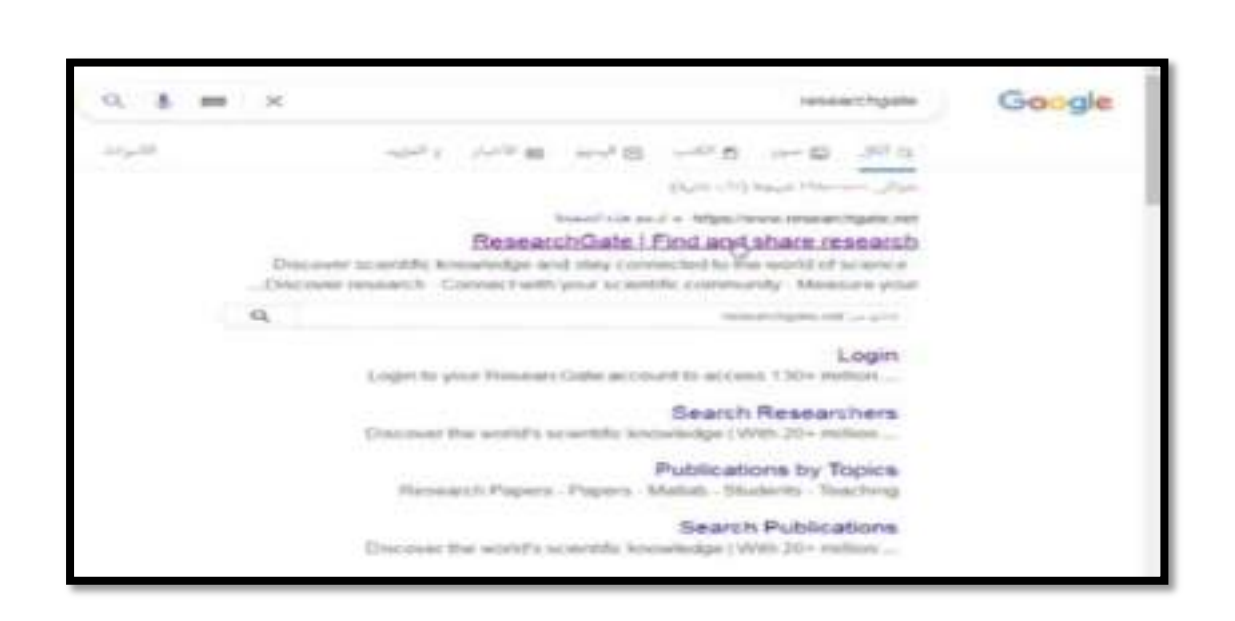

**Research Gate**

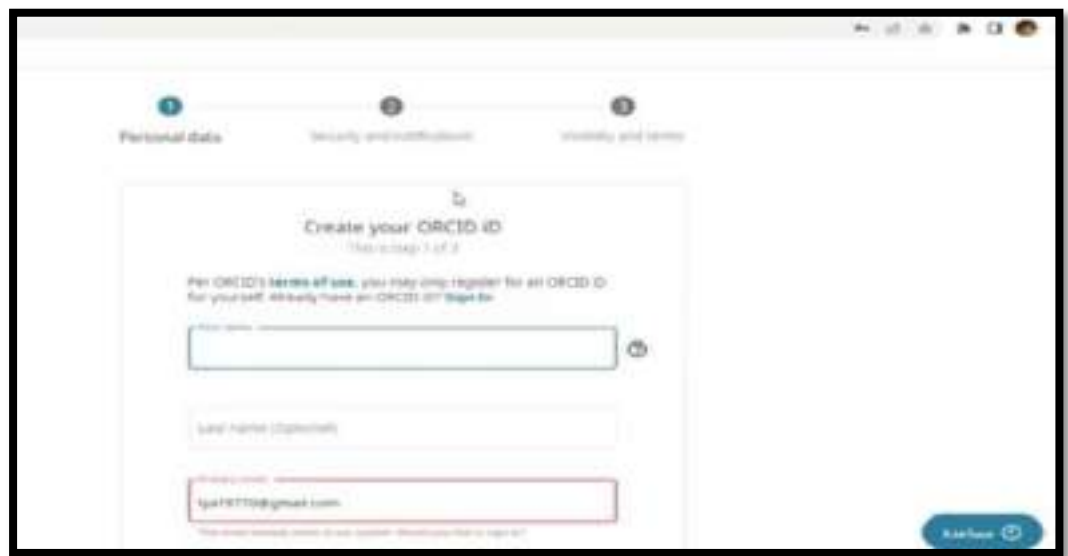

٤. تظهر واجهة نختار منها Join for free ومن ثم نختار اول خيار Academic of

.student

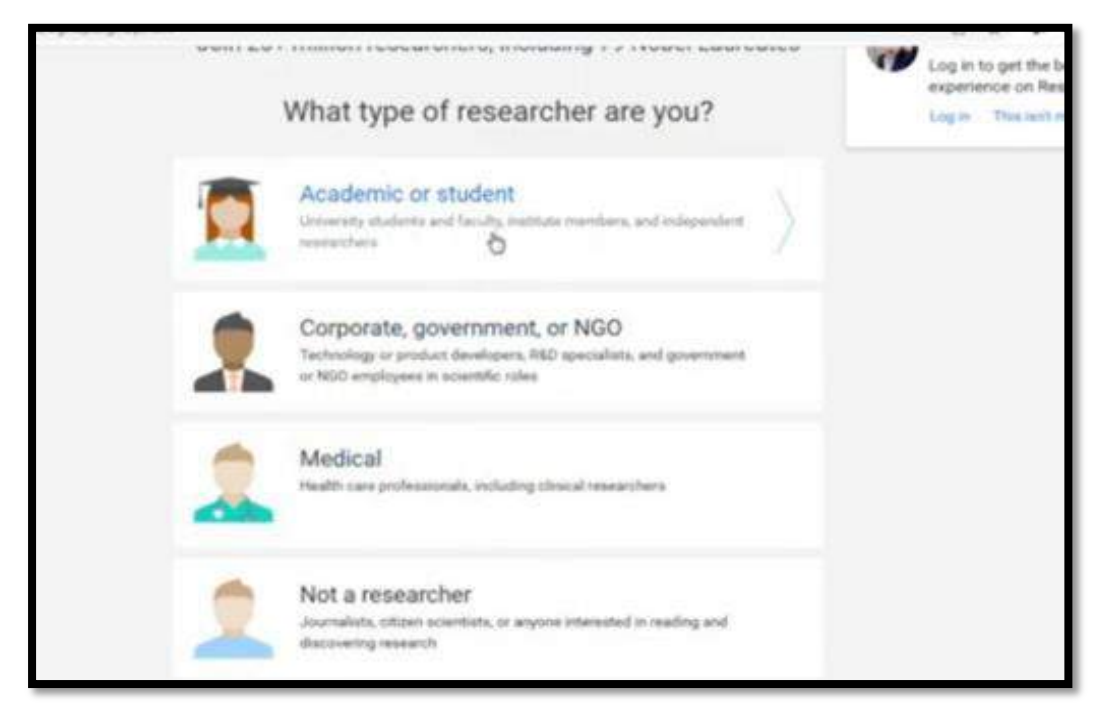

0. نظهر قائمة نملئ فيها معلومات (institution و Department) ومن ثم الضغط

على Continue.

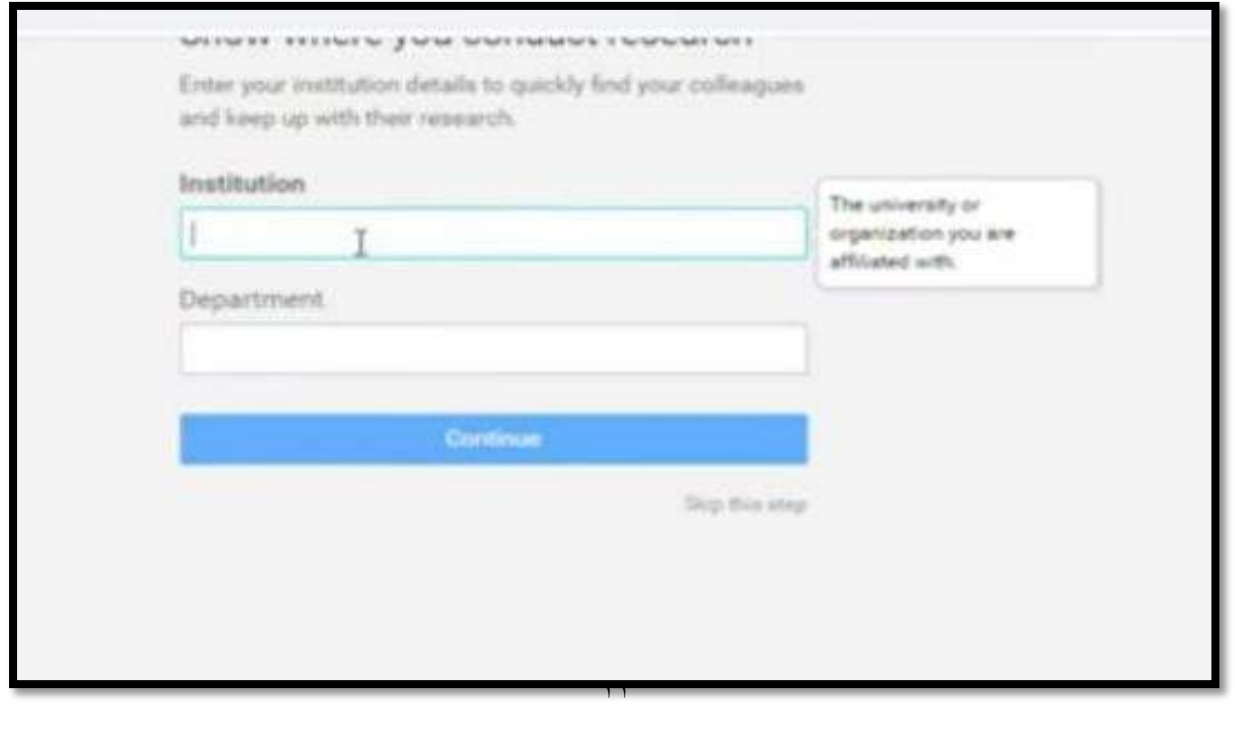

٦-تظهر قائمة نملئ فيها المعلومات الشخصية للطالب ( الاسم الاول والاخير والايميل الرسمي والباسوورد).

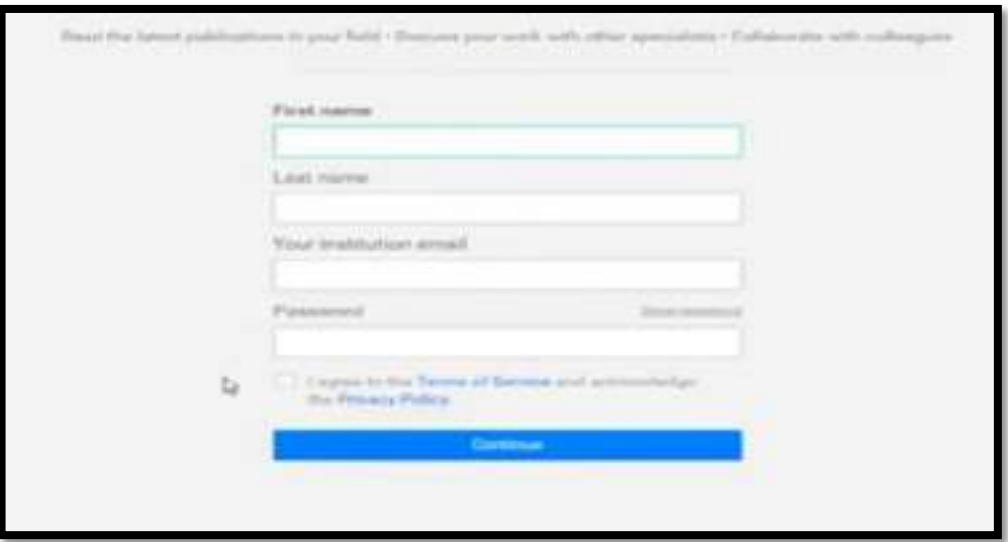

**Continue**

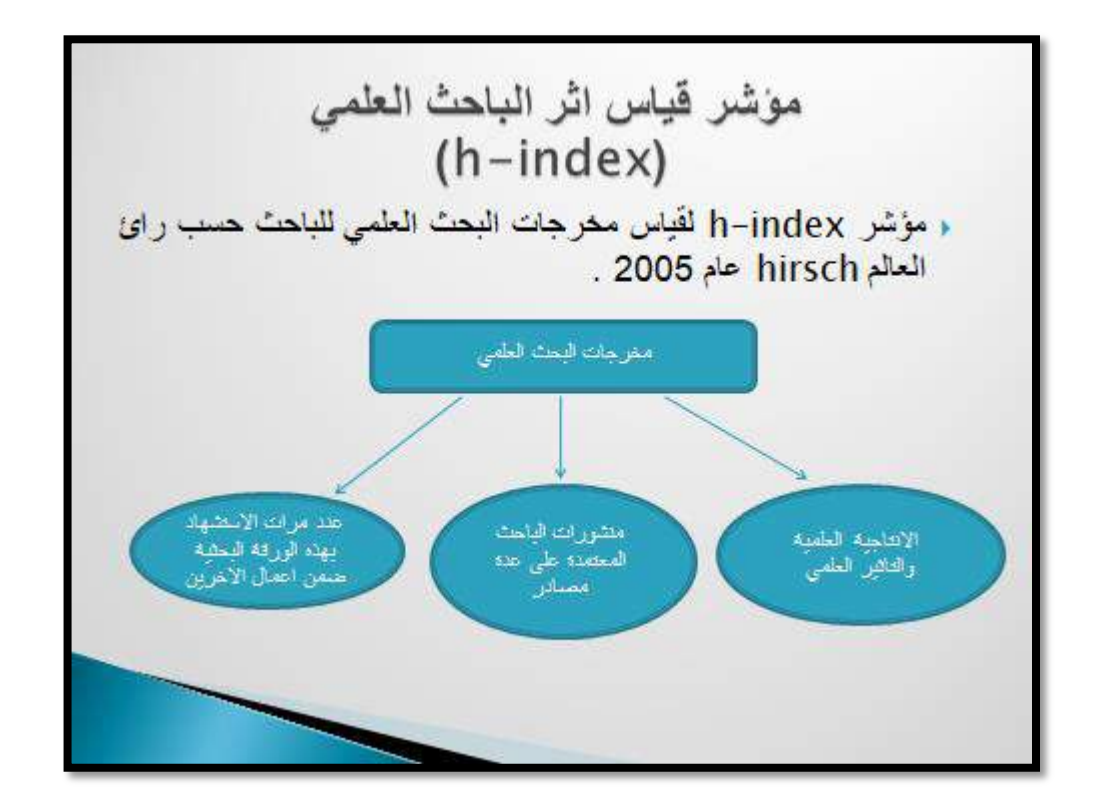

. في على سيل المثال : ↓ اذا كان قيمة مؤشر (h)لباحث ما مساوية (37) فهذا يشير الى انه نشر 37 ورقة بحثية استشهد بهم 37 مرة على الاقل . ﴿ بِعِنِي تَحْدِيدَ اتْرِ بِاحْتُ مِعِينَ فِي مِجَالَةِ الْعَلْمِي بِدَلاٍ مِن تَحِدِيدَ مَجَلَّةٍ علمية عن طريق مايعرف بتحليل الاقتباس ، هذف التحليل معرفة جونه المقال او البحث عن طريق عدد مر ات الإستشهاد بهذا المقال من قبل الباحثين و من اجل قياس الاثر للمقال لاتوجد ادوات محدده خاصة لتحليل الاقتباس بمكن بواستطنها جمع المنشورات كافة مع مراجعها المستشهد بها ، لذا من الصرور ي البحث صمن قواحد بيانات حديده لإيجاد هذه المر اجع و من قو احد البيانات : تبرز اهمية مؤشر h في تحديد مقدار تاثير الافراد باعتمادة على تحليل الاقتباس او باستخدامه للاحصاء اعمالهم ، اهم مايميزه انه يسمح باجراء مقارنات بين اثر الباحثين ضمن الاختصاصات نفسها ويقيس الكمية والأثر عن طريق قيمة واهدة ، لكن يؤخذ على هذا المؤشر انه قد لايعطى قياسا دقيقا للباحثين الجدد وكذلك المقالات المنشورة في المجلات المفترسة . على سبيل المثال : باحث نشر مقالا في مجلة غير مفهرسة بواسطة web of scienceفلن تضمن المقالة واي اقتباس منها في حساب هذا الموشر

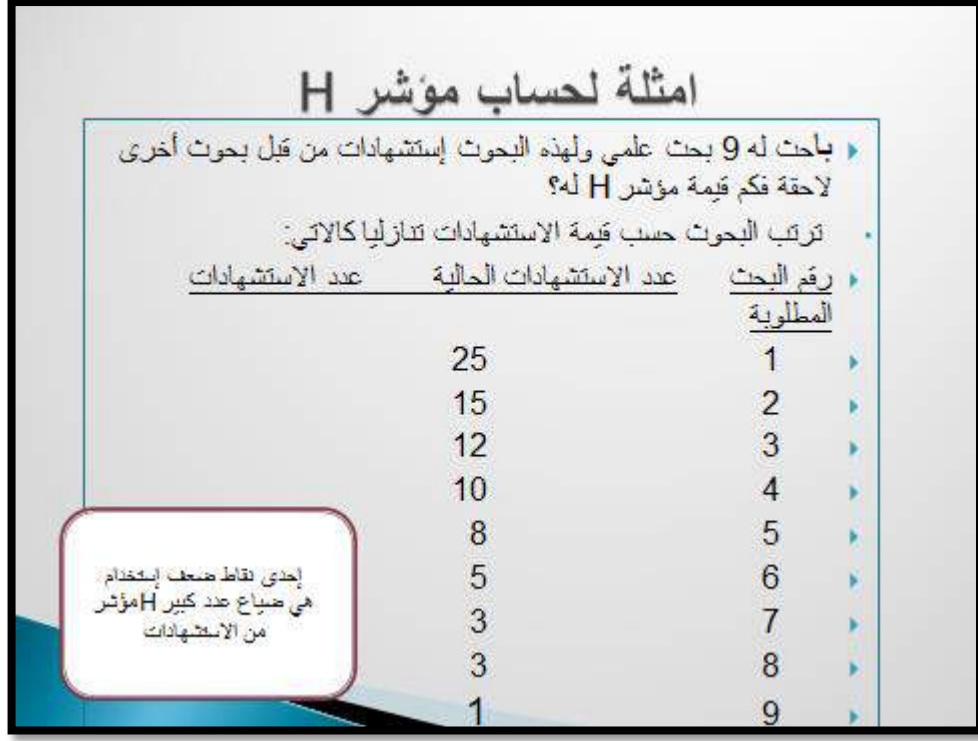

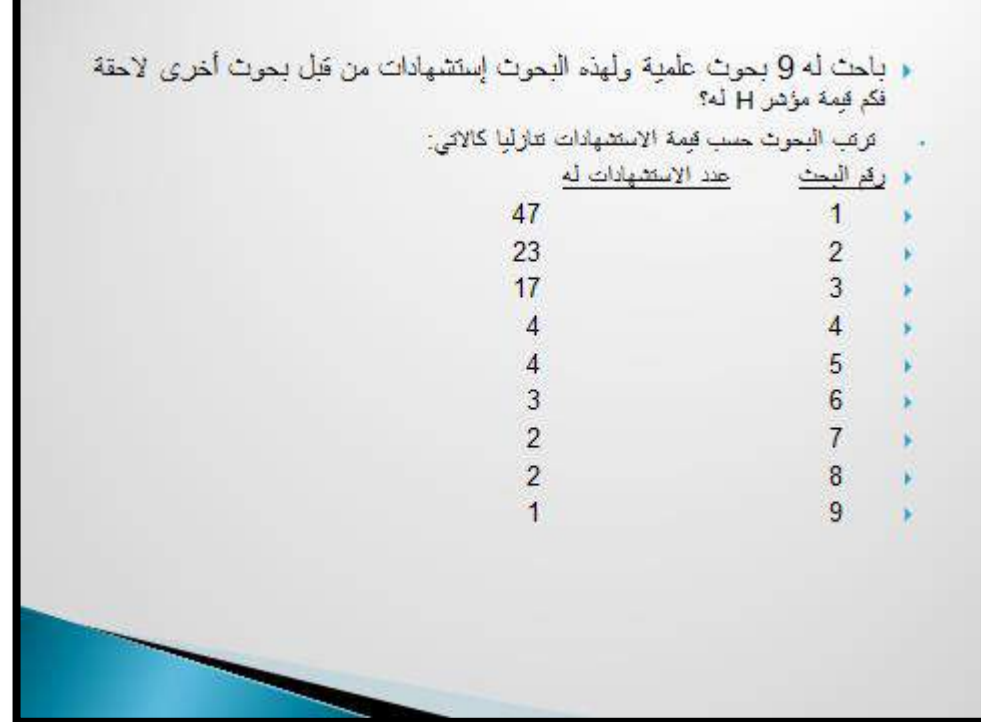

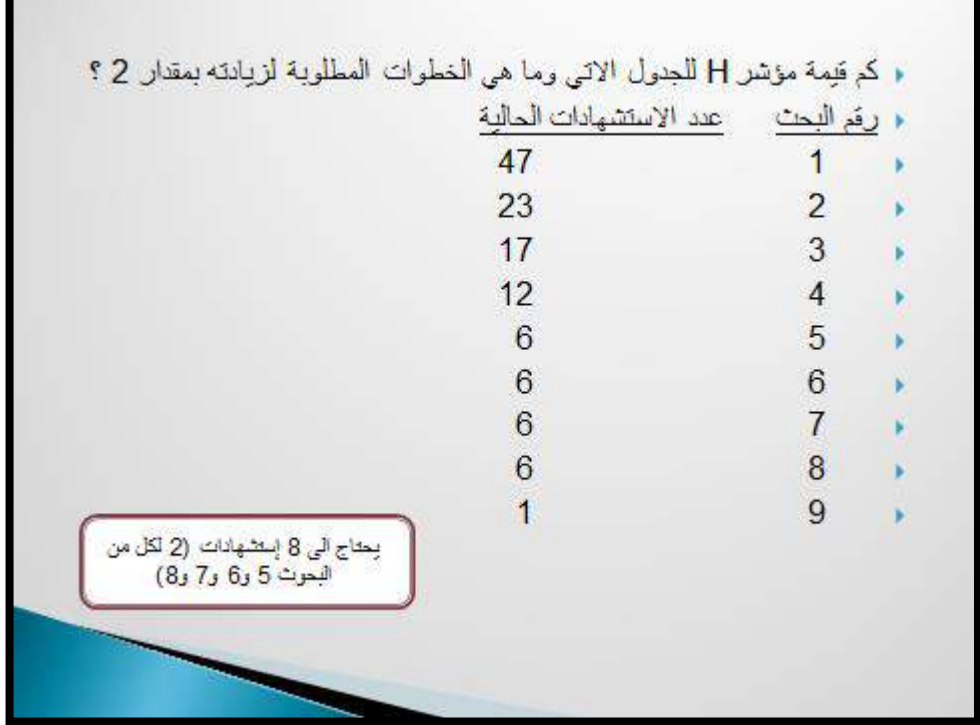

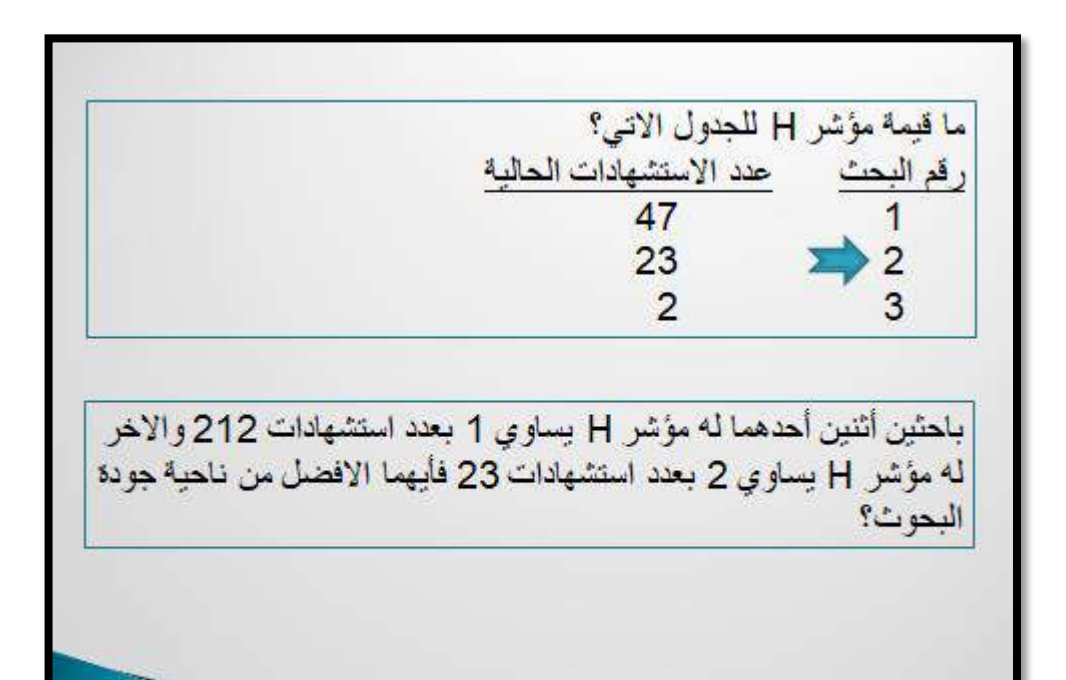

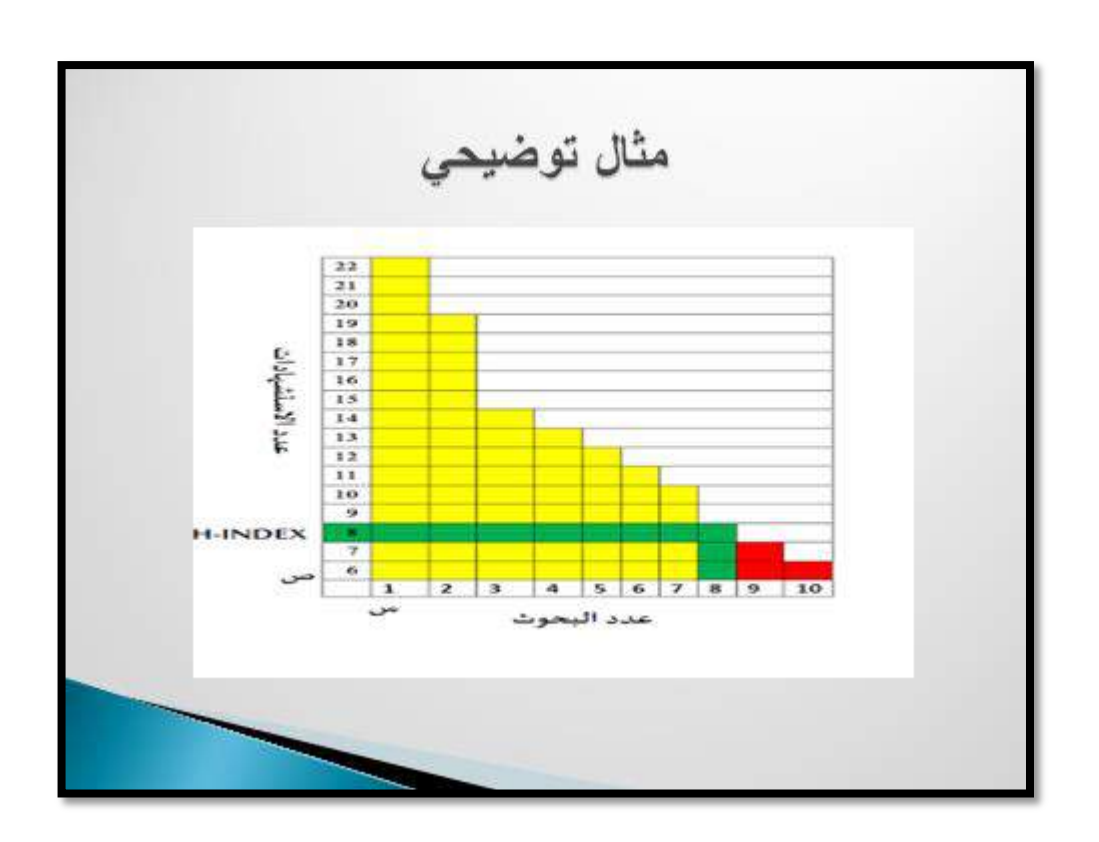

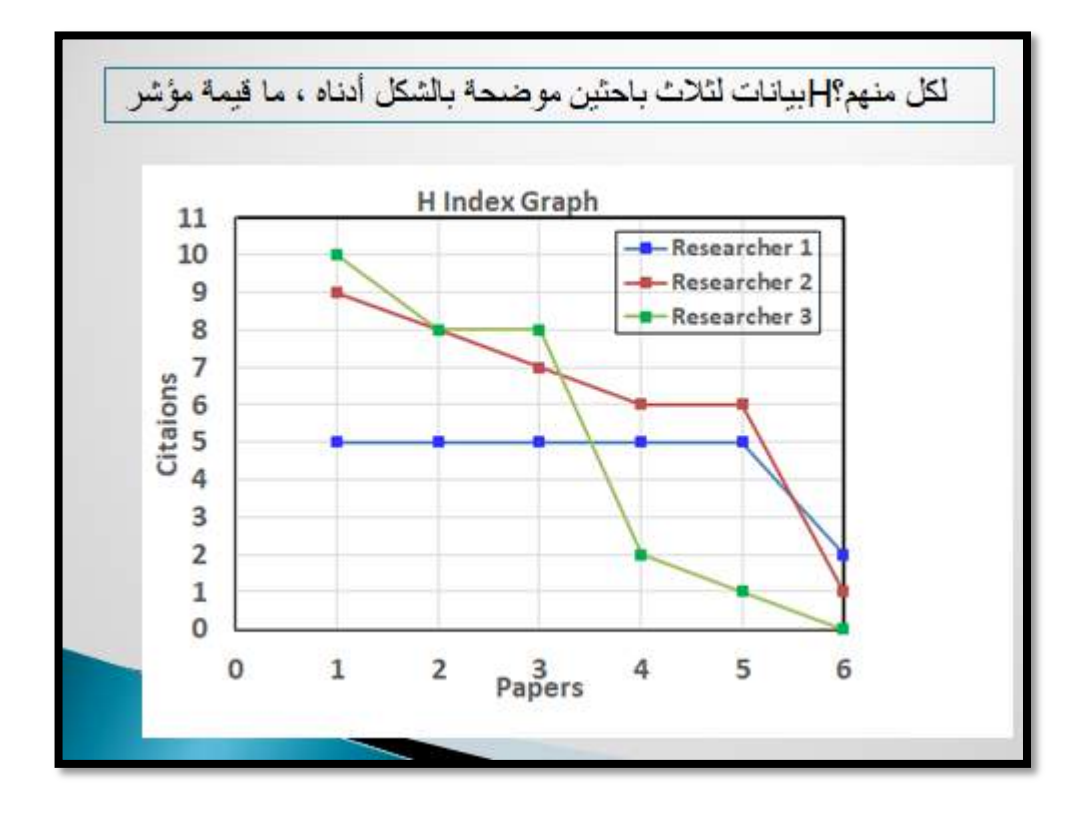

**Publisher Subject Area Tittle ISSN**

الخطوة الاولى : البحث عن طربق حساب مسجل في صفحة سكوباس ،ثم الضغط على

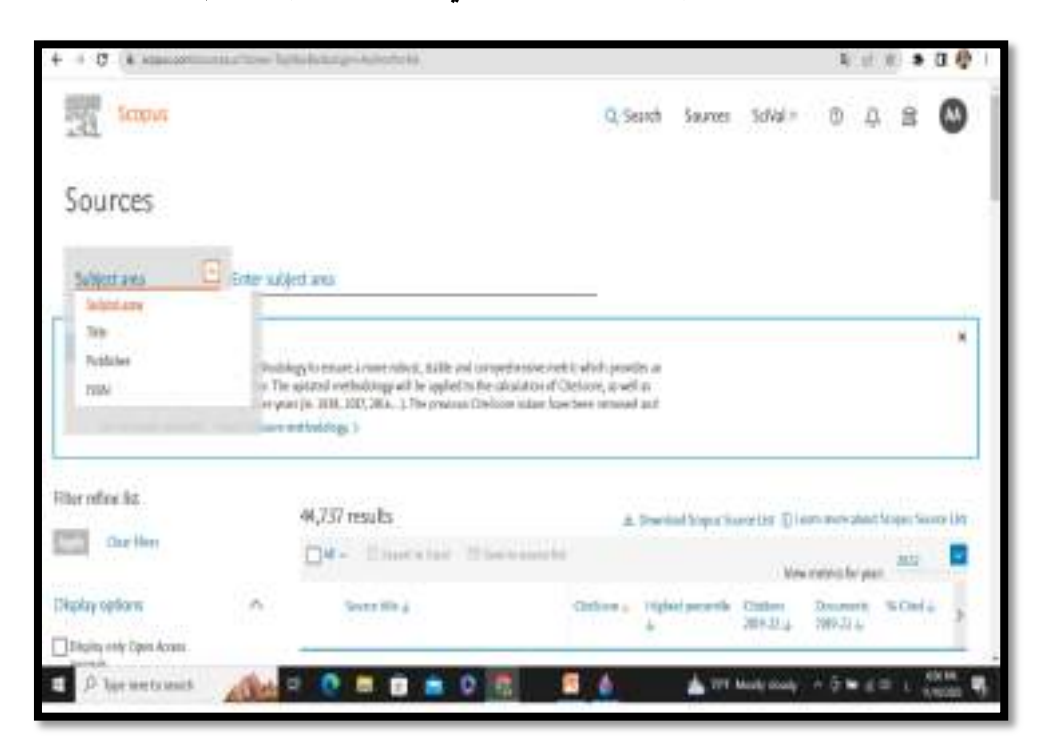

كلمة(Sources) اما عن طرق( Publisher،Subject Area ، Tittle ،ISSN)

الصورة الاسفل عن طريق (Issn)كتابة الرقم الموجود داخل المجلة والبحث عنه من خلال الضغط على كلمة ابحث (Find sources)

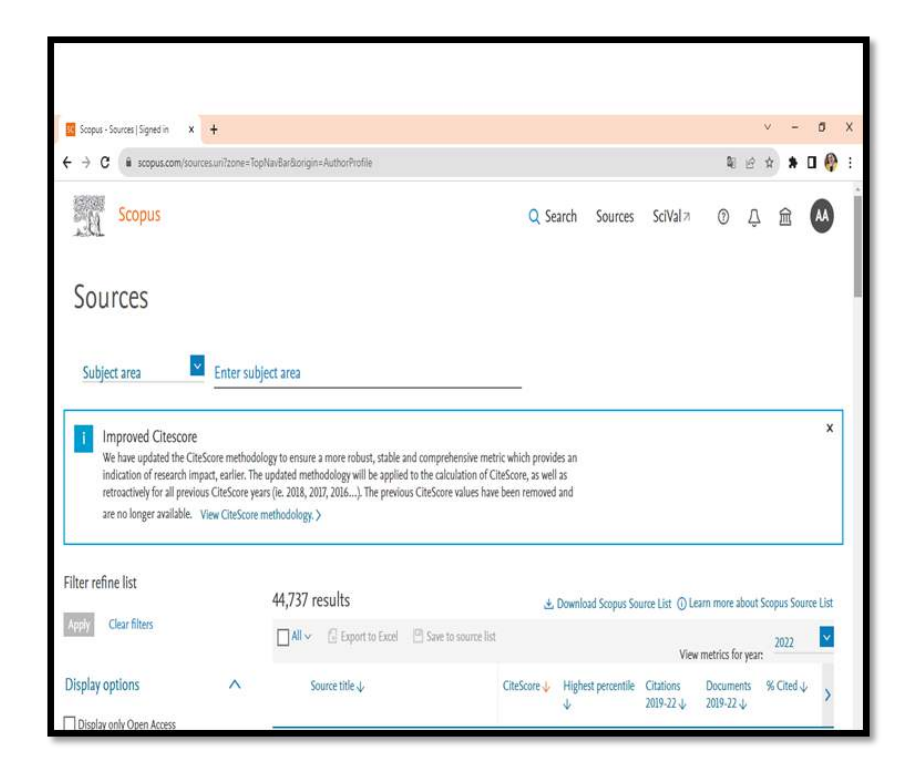

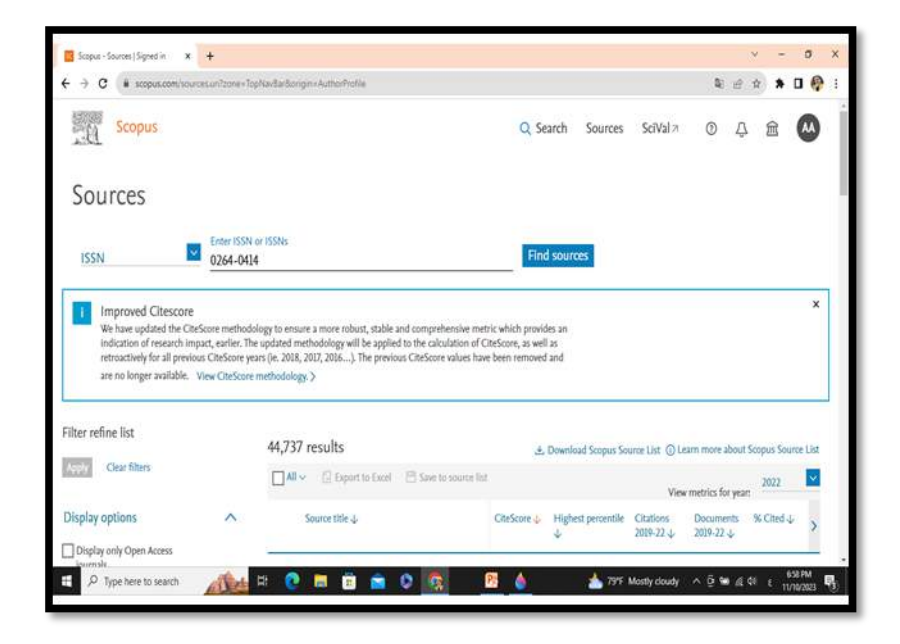

**بعدها تظهر المجلة اذا كانت مسجلة بسكوباس تظهر المجلة بتفاصيلها** 

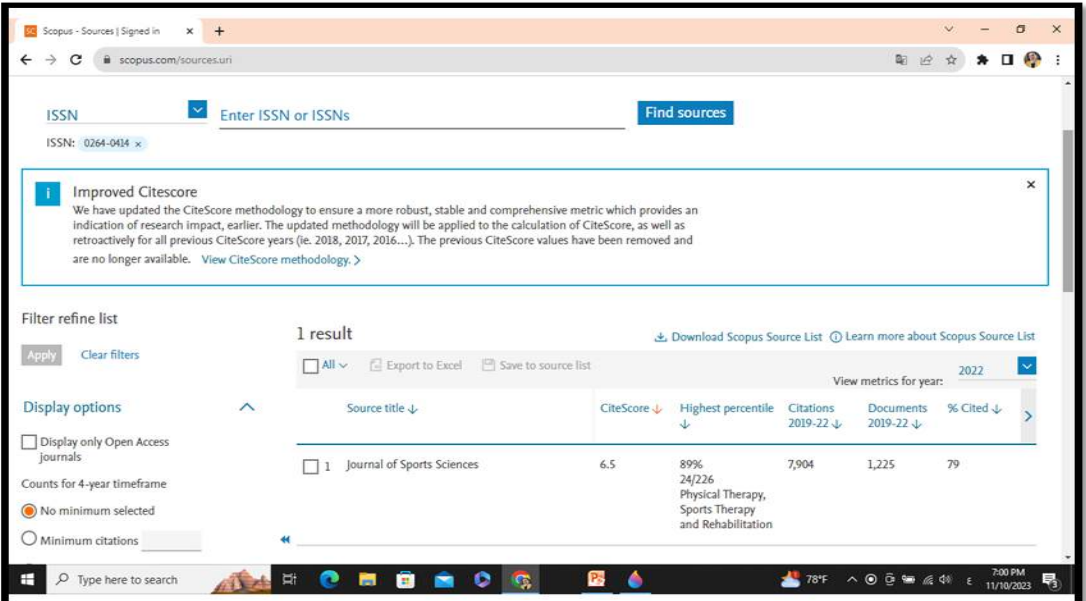

**ثم الضغط على المجلة وتظهر صفحة بها تفاصيل المجلة في سكوباس** 

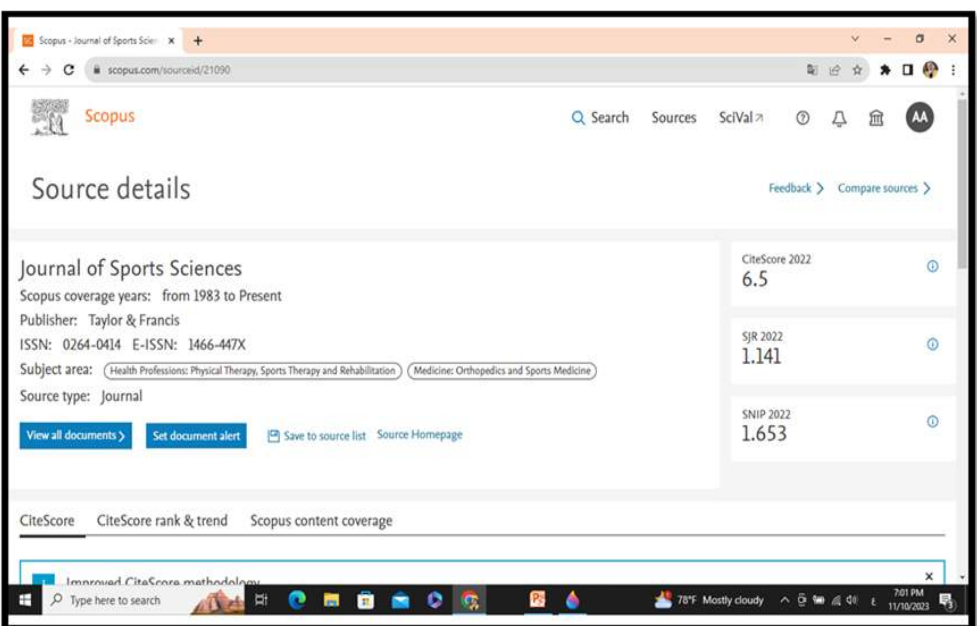